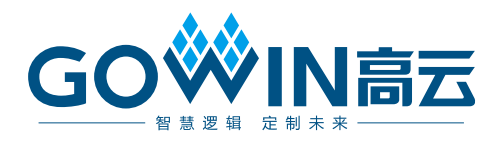

## Gowin USB 编程下载线 用户指南

**UG112-1.2.1,2023-10-31**

#### 版权所有 **© 2023** 广东高云半导体科技股份有限公司

GOWIN高云、Gowin、高云均为广东高云半导体科技股份有限公司注册商标, 本手册中提到 的其他任何商标,其所有权利属其拥有者所有。未经本公司书面许可,任何单位和个人都不 得擅自摘抄、复制、翻译本文档内容的部分或全部,并不得以任何形式传播。

#### 免责声明

本文档并未授予任何知识产权的许可,并未以明示或暗示,或以禁止反言或其它方式授予任 何知识产权许可。除高云半导体在其产品的销售条款和条件中声明的责任之外,高云半导体 概不承担任何法律或非法律责任。高云半导体对高云半导体产品的销售和/或使用不作任何 明示或暗示的担保,包括对产品的特定用途适用性、适销性或对任何专利权、版权或其它知 识产权的侵权责任等,均不作担保。高云半导体对文档中包含的文字、图片及其它内容的准 确性和完整性不承担任何法律或非法律责任,高云半导体保留修改文档中任何内容的权利, 恕不另行通知。高云半导体不承诺对这些文档进行适时的更新。

#### 版本信息

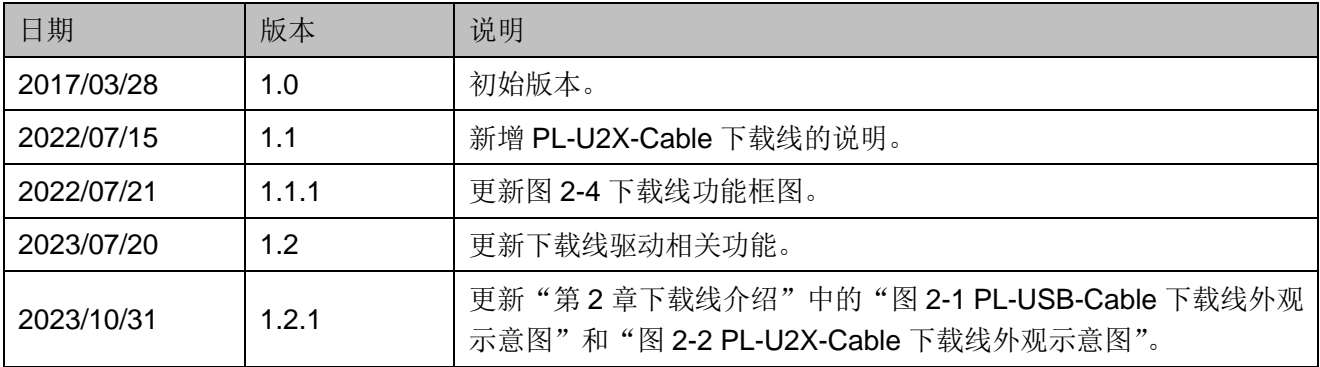

## <span id="page-3-0"></span>目录

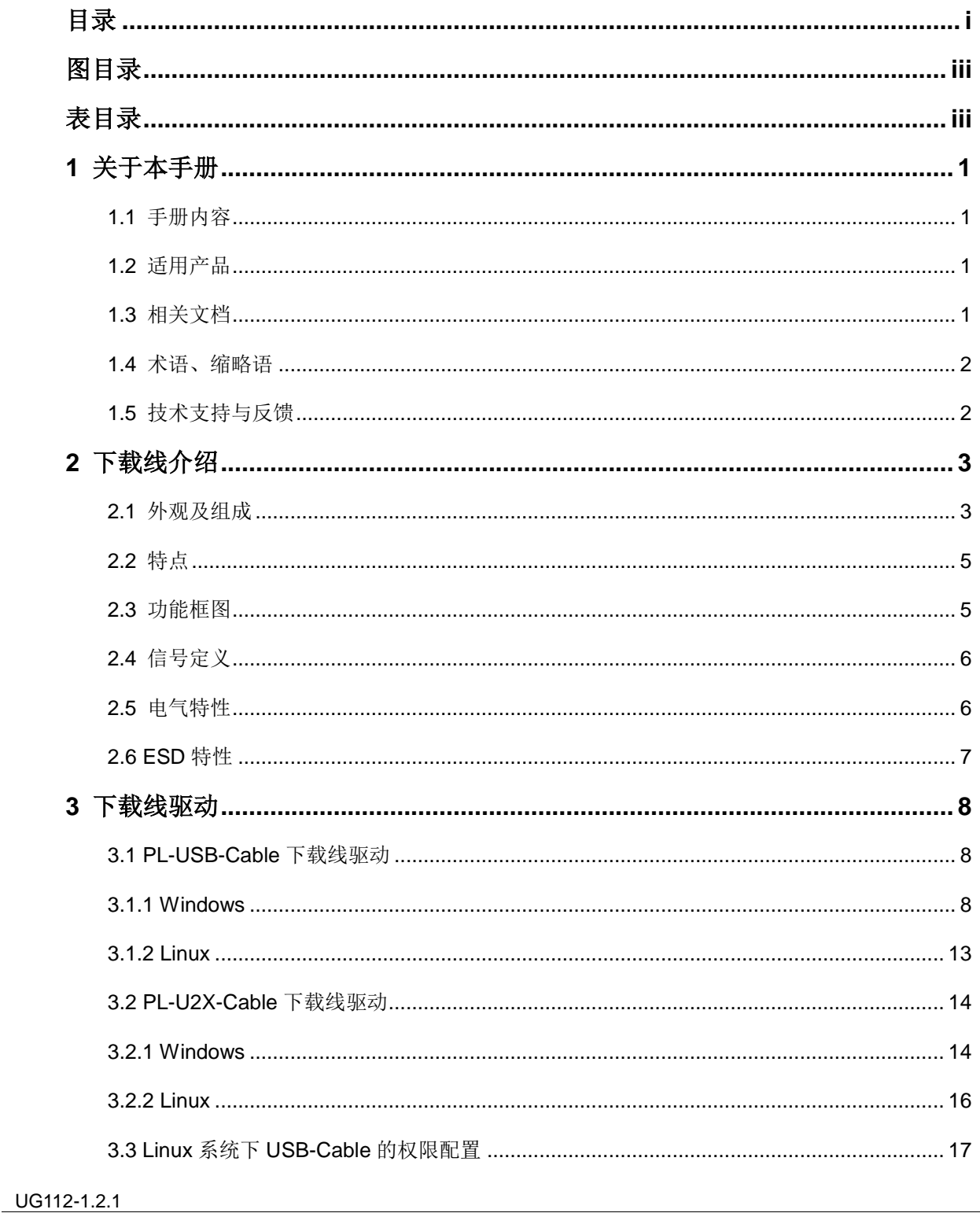

 $\frac{1}{\sqrt{2}}$ 

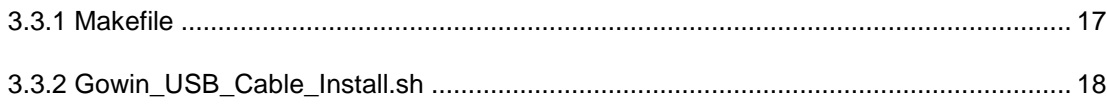

## <span id="page-5-1"></span><span id="page-5-0"></span>图目录

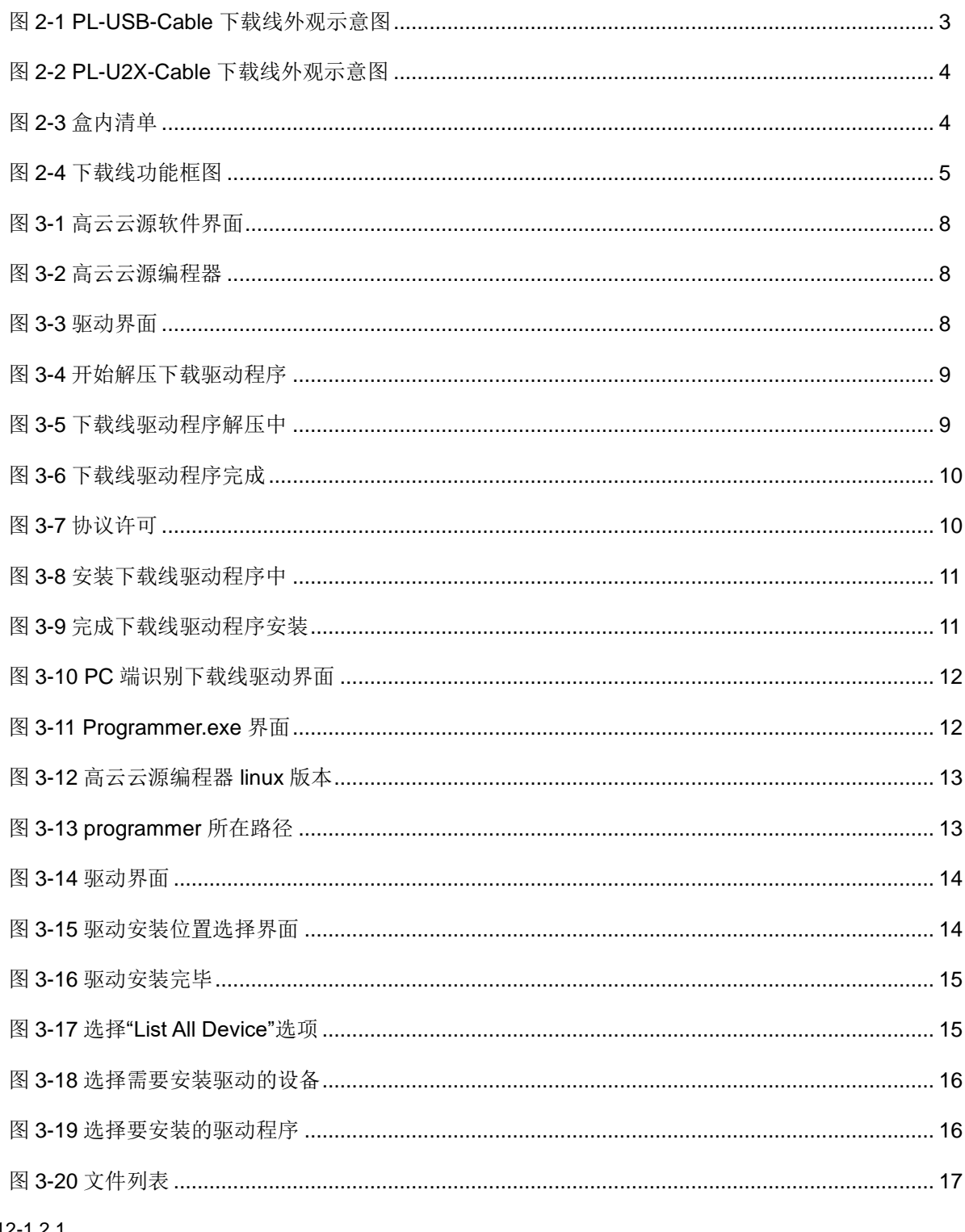

 $\ddot{\mathbf{u}}$ 

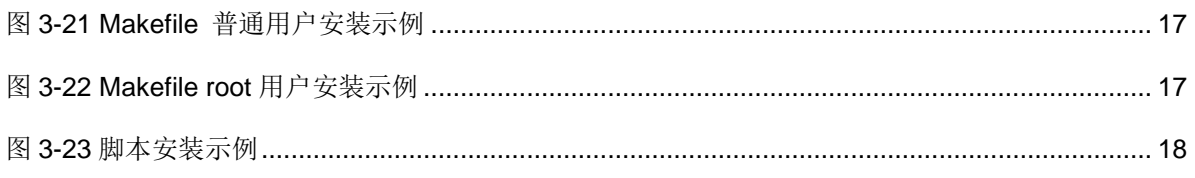

## 表目录

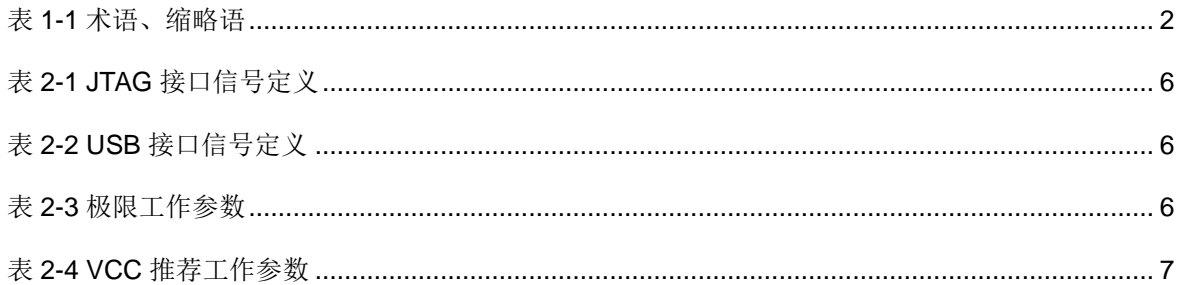

## <span id="page-8-0"></span>**1**关于本手册

## <span id="page-8-1"></span>**1.1** 手册内容

本手册主要分为两个部分:

- 1. 介绍 Gowin USB 编程下载线的特点、功能、信号定义等。
- 2. 介绍 Gowin USB 编程下载线的驱动安装、下载使用等。 为了描述方便, Gowin USB 编程下载线以下简称为下载线。

### <span id="page-8-2"></span>**1.2** 适用产品

本手册中所述下载线适用于所有高云半导体 FPGA 产品。

## <span id="page-8-3"></span>**1.3** 相关文档

通过登录高云半导体网站 [www.gowinsemi.com](http://www.gowinsemi.com.cn/) 可以下载、查看以下相 关文档:

- [DS100, GW1N](http://cdn.gowinsemi.com.cn/DS100.pdf) 系列 FPGA 产品数据手册
- UG103, GW1N 系列 FPGA [产品封装与管脚手册](http://cdn.gowinsemi.com.cn/UG103.pdf)
- [UG290, Gowin FPGA](http://cdn.gowinsemi.com.cn/UG290.pdf) 产品编程配置手册
- [DS102, GW2A](http://cdn.gowinsemi.com.cn/DS102.pdf) 系列 FPGA 产品数据手册
- UG111, GW2A 系列 FPGA [产品封装与管脚手册](http://cdn.gowinsemi.com.cn/UG111.pdf)

## <span id="page-9-2"></span><span id="page-9-0"></span>**1.4** 术语、缩略语

表 [1-1](#page-9-2) 中列出了本手册中出现的相关术语、缩略语及相关释义。

#### 表 **1-1** 术语、缩略语

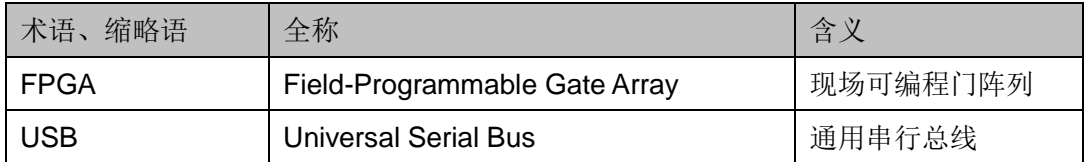

## <span id="page-9-1"></span>**1.5** 技术支持与反馈

高云半导体提供全方位技术支持,在使用过程中如有任何疑问或建议, 可直接与公司联系:

网址: [www.gowinsemi.com](http://www.gowinsemi.com.cn/)

E-mail: [support@gowinsemi.com](mailto:support@gowinsemi.com)

Tel:+86 755 8262 0391

## **2**下载线介绍

<span id="page-10-0"></span>Gowin USB 编程下载线主要用于将高云半导体云源软件生成的 bit 数据 流文件下载到高云半导体 FPGA 芯片或外部存贮设备中。Gowin USB 编程 下载线分为 PL-USB-Cable 和 PL-U2X-Cable 两个版本。

## <span id="page-10-2"></span><span id="page-10-1"></span>**2.1** 外观及组成

PL-USB-Cable 下载线外观示意图如图 [2-1](#page-10-1) 所示。

# $-2cm$ r  $\delta_{c_{I\!{\scriptscriptstyle\!{\it\eta}}}}$

#### 图 **2-1 PL-USB-Cable** 下载线外观示意图

PL-U2X-Cable 下载线外观示意图如图 [2-2](#page-11-0) 所示。

#### 图 **2-2 PL-U2X-Cable** 下载线外观示意图

<span id="page-11-0"></span>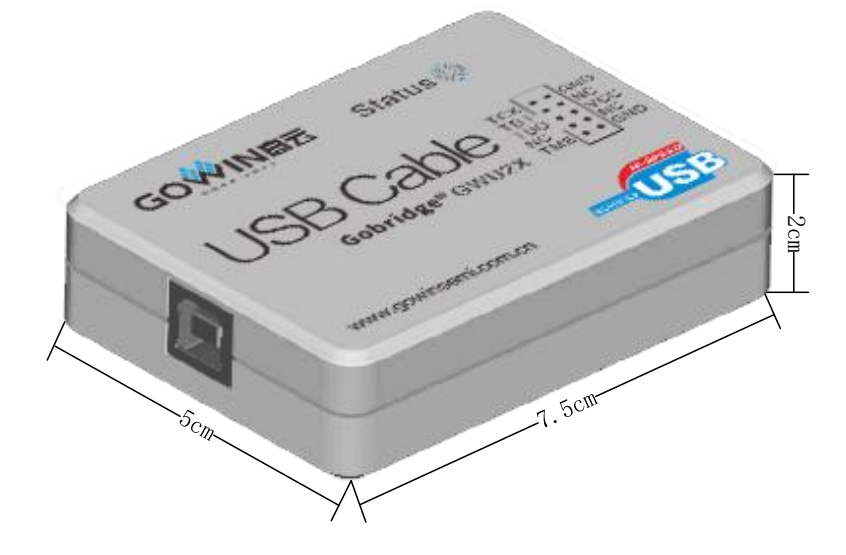

如图 [2-3](#page-11-1) 所示,除下载线(1)外, Gowin USB 编程下载线盒内还含有一

条排线(2)及一根连线线缆(3),清单如下:

1. 下载线 1 个

2. 10Pin 排线 1 条

3. USB-A 转 USB-B 型连线线缆 1 根

#### 图 **2-3** 盒内清单

<span id="page-11-1"></span>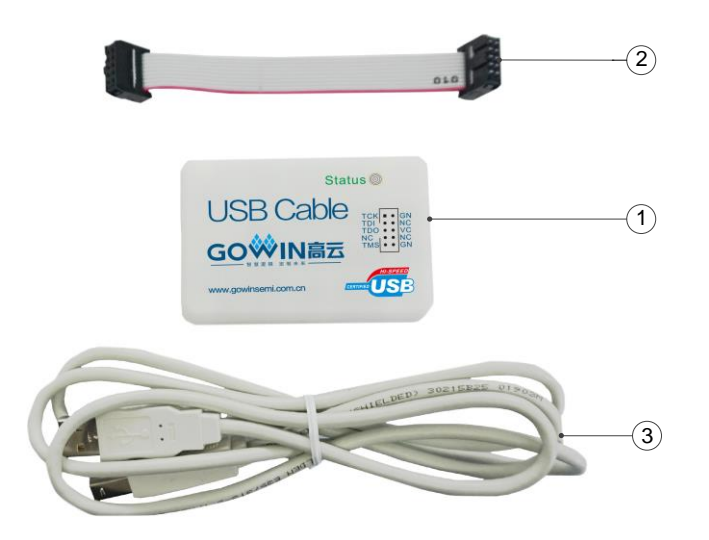

① 下载线

② 排线

③ 连线线缆

#### 注!

排线②中红色线为 Pin1(TCK).

## <span id="page-12-1"></span>**2.2** 特点

- 支持 Windows 和 Linux 两种操作系统。
- 支持高云半导体所有系列 FPGA 产品。
- 通过 JTAG 可实现对 FPGA 内部 SRAM、片内 Flash、片外 Flash 比特 流文件下载。
- 下载器 USB 接口支持 USB1.0, USB2.0。
- **USB 接口 DC+5V 供电。**
- **JTAG** 接口支持 1.2V~3.3V 电平标准编程下载。
- PL-USB-Cable 的 JTAG 接口最高速率可达 30MHz; PL-U2X-Cable 的 JTAG 接口速率固定为 1.33MHz。
- LED 电源、下载指示。
- 符合 RoHS 标准。

#### <span id="page-12-2"></span>**2.3** 功能框图

下载线功能框图主要由 USB 接口插座、ESD、OSC、USB 接口电路、 FPGA、LED、电平转换电路和 JTAG 插座组成,可支持高云所有系列 FPGA 产品的 JTAG 下载, 实现对 FPGA SRAM、片内 Flash、片外 Flash 比特流 文件的下载,同时还可以支持高云半导体 FPGA 产品的在线逻辑分析仪。

#### 图 **2-4** 下载线功能框图

<span id="page-12-0"></span>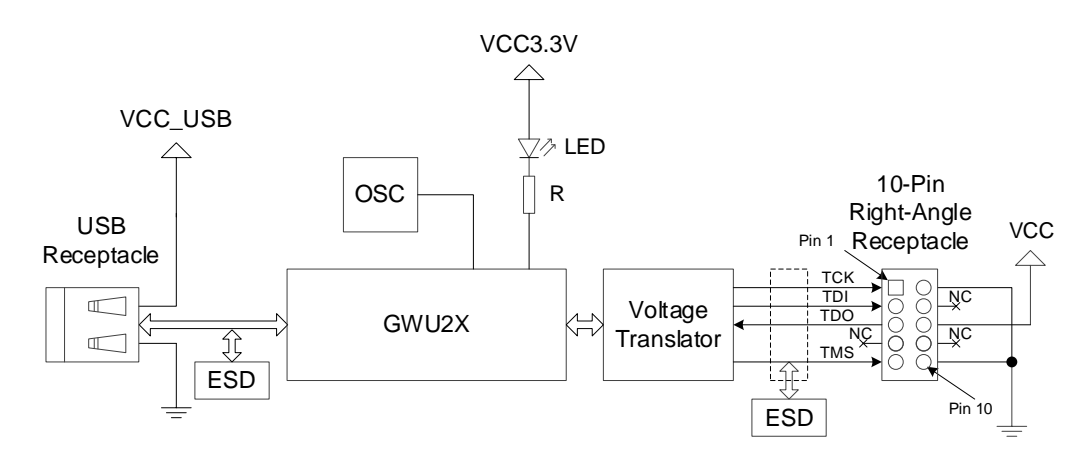

## <span id="page-13-2"></span><span id="page-13-0"></span>**2.4** 信号定义

#### 表 **2-1 JTAG** 接口信号定义

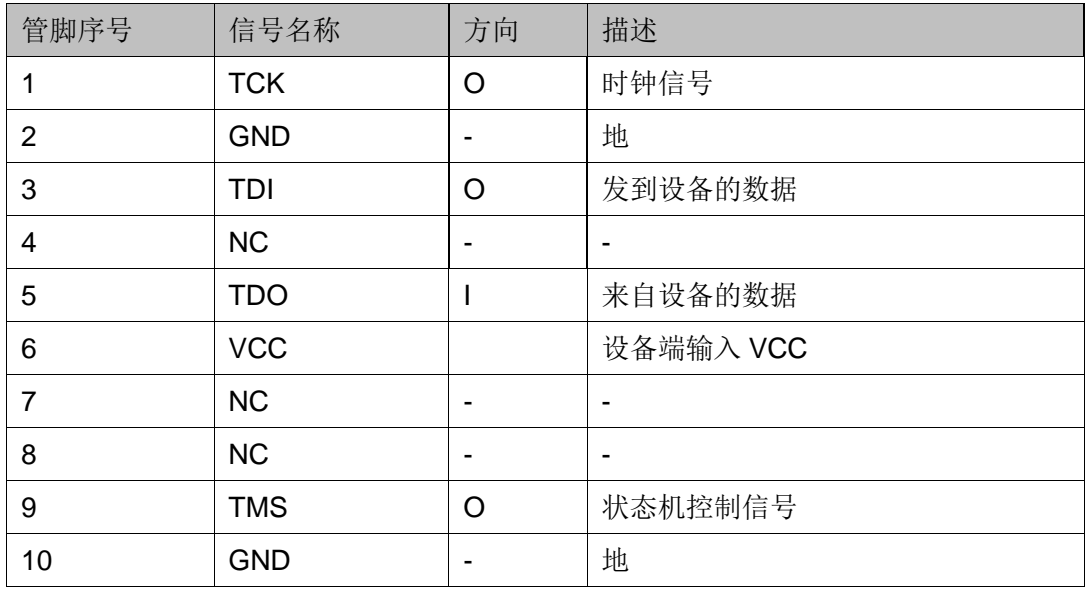

#### 表 **2-2 USB** 接口信号定义

<span id="page-13-3"></span>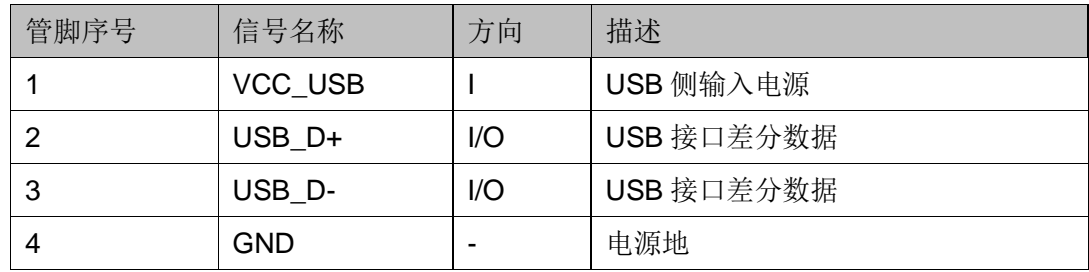

## <span id="page-13-4"></span><span id="page-13-1"></span>**2.5** 电气特性

下面介绍下载线的极限工作参数和 VCC 推荐工作参数,为确保下载线 可靠工作建议使用推荐工作条件。

#### 表 **2-3** 极限工作参数

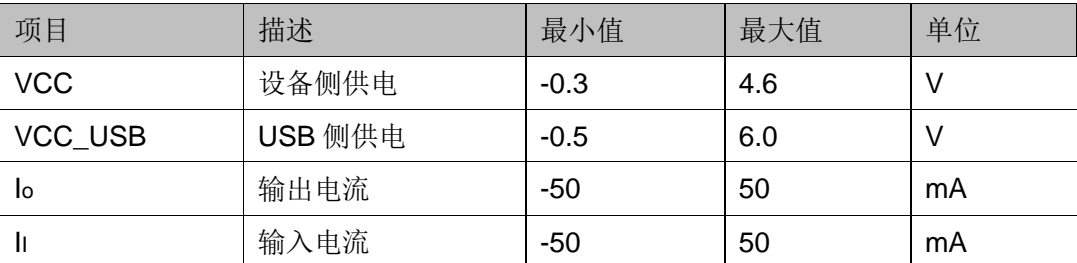

#### 表 **2-4 VCC** 推荐工作参数

<span id="page-14-1"></span>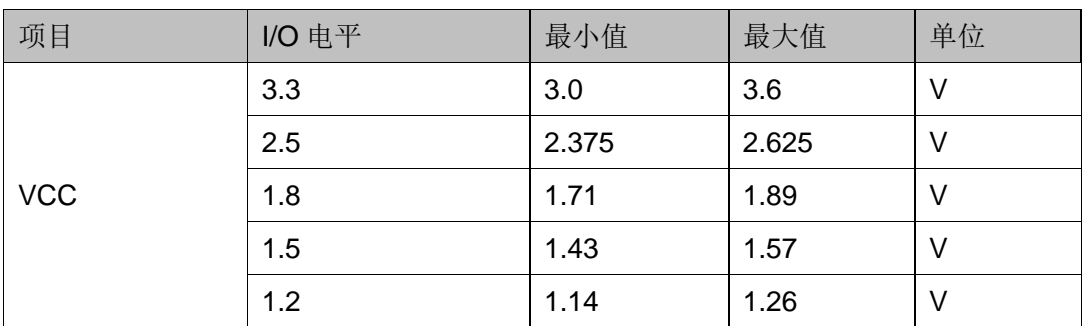

## <span id="page-14-0"></span>**2.6 ESD** 特性

符合 IEC61000-4-2 标准。

接触放电时 ESD 保护±15kV; 空气放电时 ESD 保护±8kV。

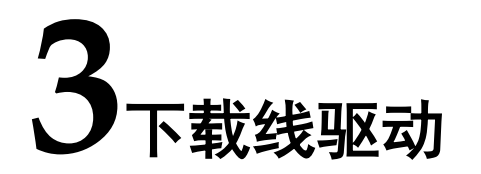

### <span id="page-15-1"></span><span id="page-15-0"></span>**3.1 PL-USB-Cable** 下载线驱动

#### <span id="page-15-3"></span><span id="page-15-2"></span>**3.1.1 Windows**

使用下载线前,需先在 Windows 系统上下载编程器。可登[录高云半导体](http://www.gowinsemi.com.cn/) [官网的](http://www.gowinsemi.com.cn/)开发者专区的高云半导体云源软件界面下载高云云源编程器,如图[3-1](#page-15-3) 和图 [3-2](#page-15-4) 所示。

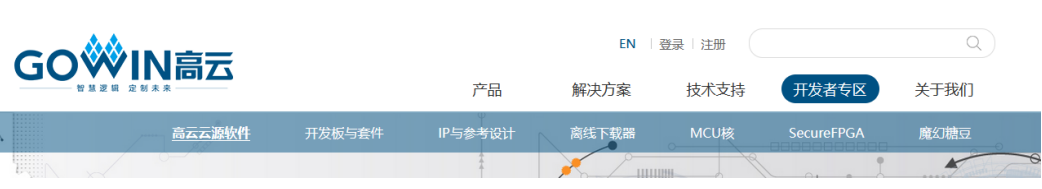

#### <span id="page-15-4"></span>图 **3-2** 高云云源编程器

图 **3-1** 高云云源软件界面

 **△** 高云云源编程器 for win (V1.9.9Beta-1) (ZIP - 65.9 MB) MD5 SUM Value: 851a77e0d6794cc3286eb595e9bea71f

1. 下载完成后需手动解压,解压完毕后打开 Programmer-driver 得到[如图](#page-15-5) [3-3](#page-15-5) 所示界面,根据不同的系统安装驱动程序。

#### <span id="page-15-5"></span>图 **3-3** 驱动界面

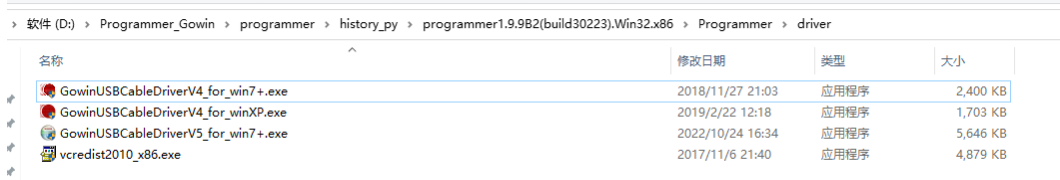

2. 安装开始

#### 图 **3-4** 开始解压下载线驱动程序

<span id="page-16-0"></span>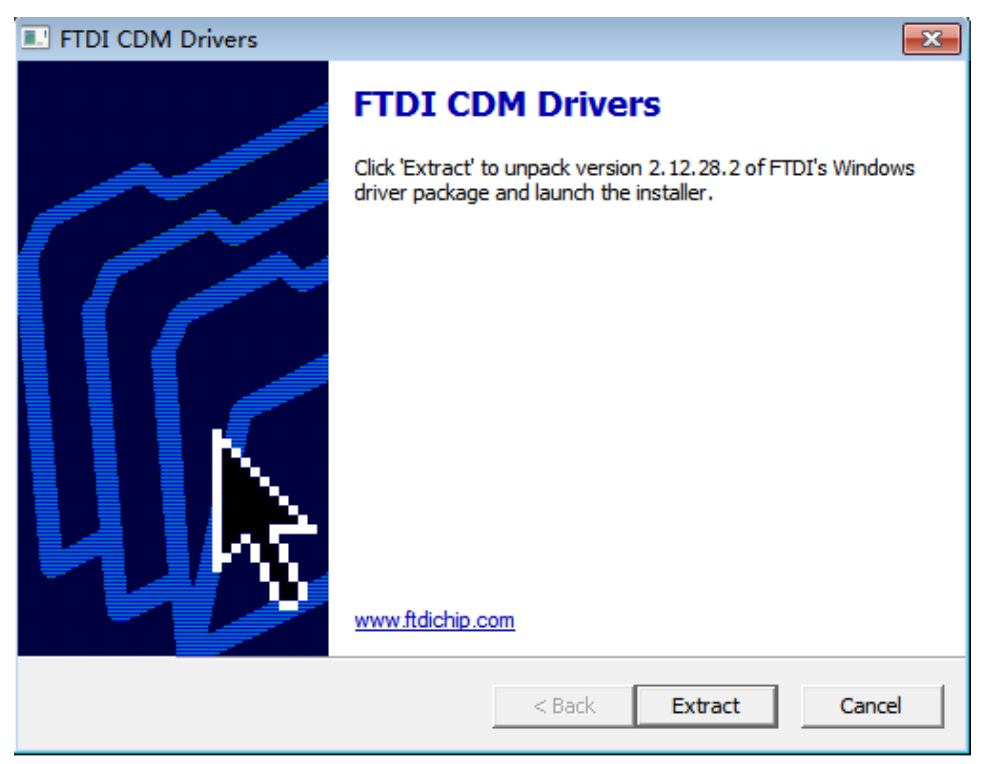

#### <span id="page-16-1"></span>图 **3-5** 下载线驱动程序解压中

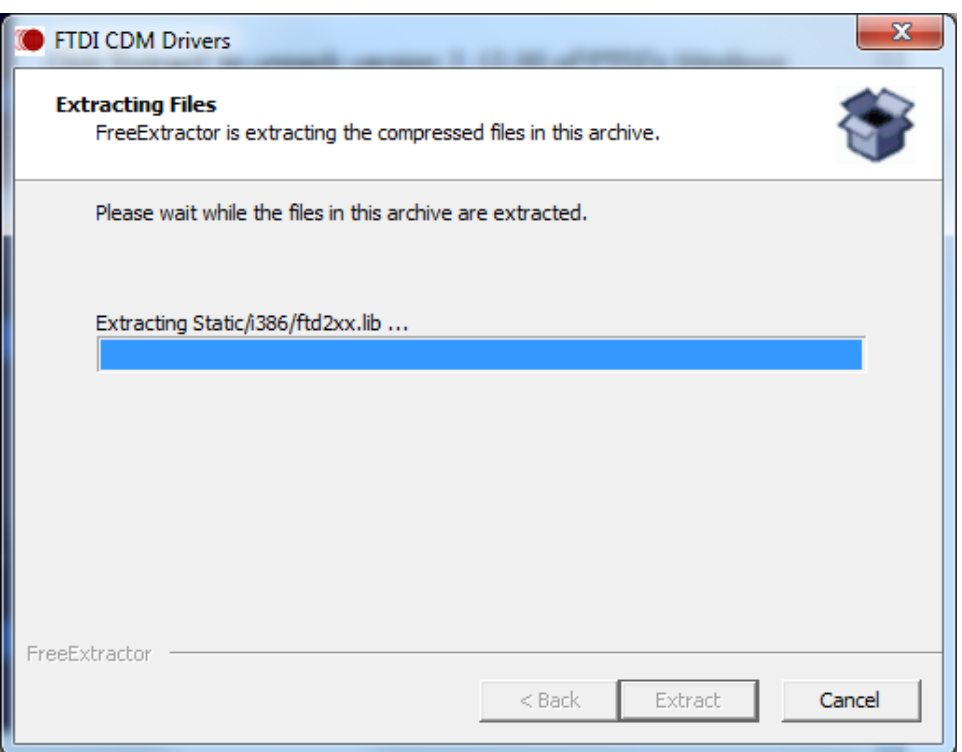

3. 解压完成,单击"Next>"进行下一步安装,如图 [3-6](#page-17-0) 所示。

#### <span id="page-17-0"></span>图 **3-6** 下载线驱动程序完成

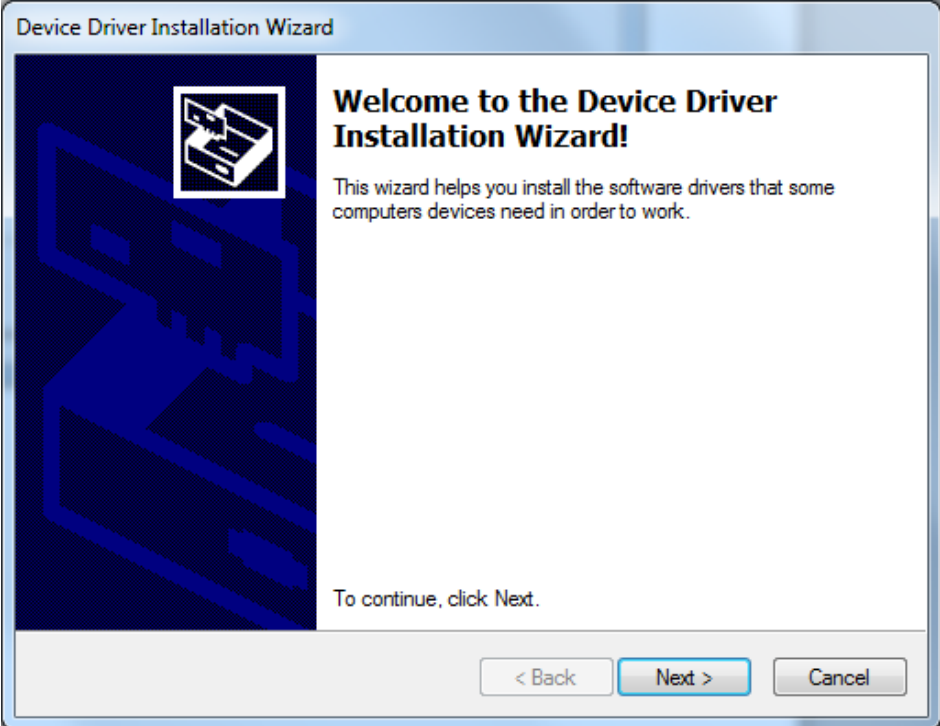

4. 选中"I accept this agreement",单击"Next>"进行安装,如图 [3-7](#page-17-1) 所 示,下载线驱动安装界面如图 [3-8](#page-18-0) 所示。

#### <span id="page-17-1"></span>图 **3-7** 协议许可

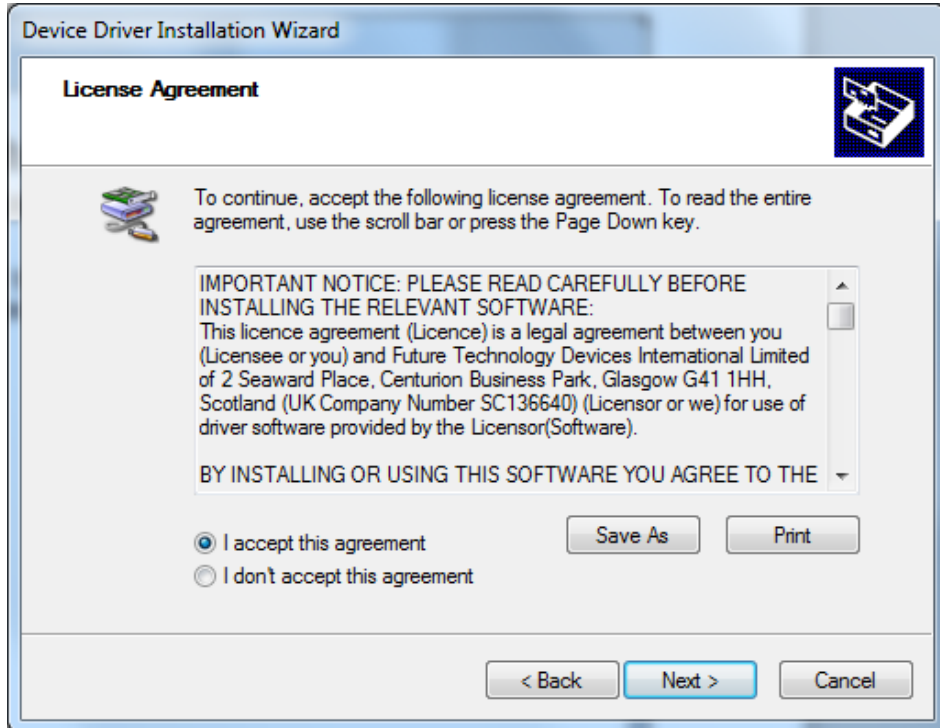

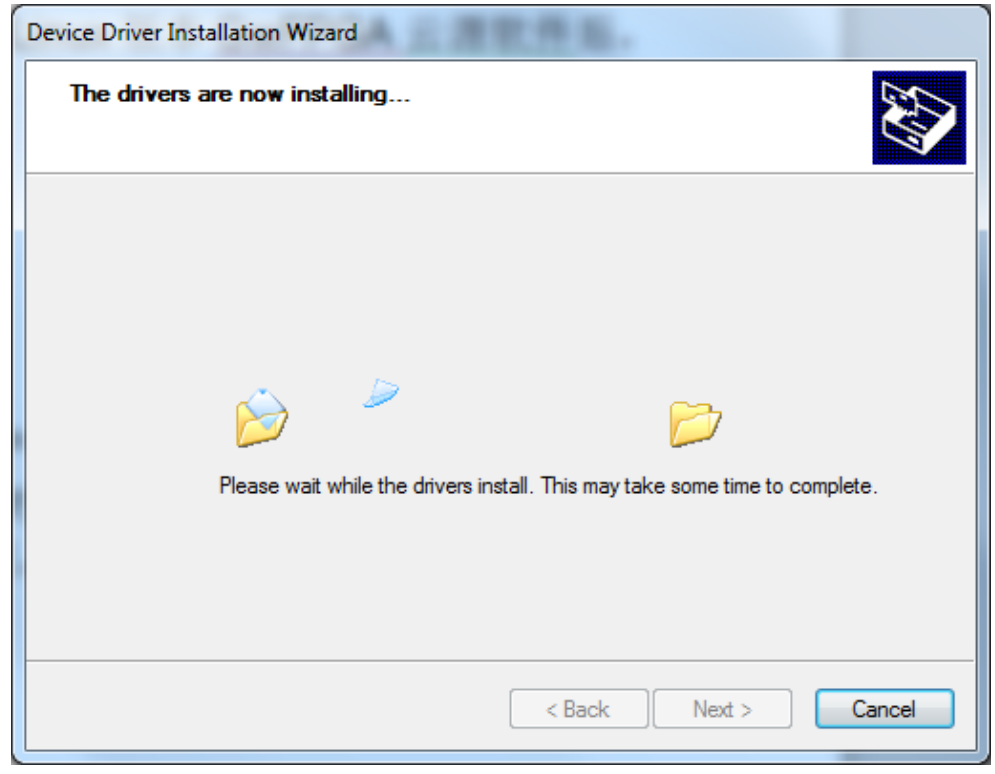

#### <span id="page-18-0"></span>图 **3-8** 安装下载线驱动程序中

5. 单击"Finish",完成下载线驱动安装,如图 [3-9](#page-18-1) 所示。

#### <span id="page-18-1"></span>图 **3-9** 完成下载线驱动程序安装

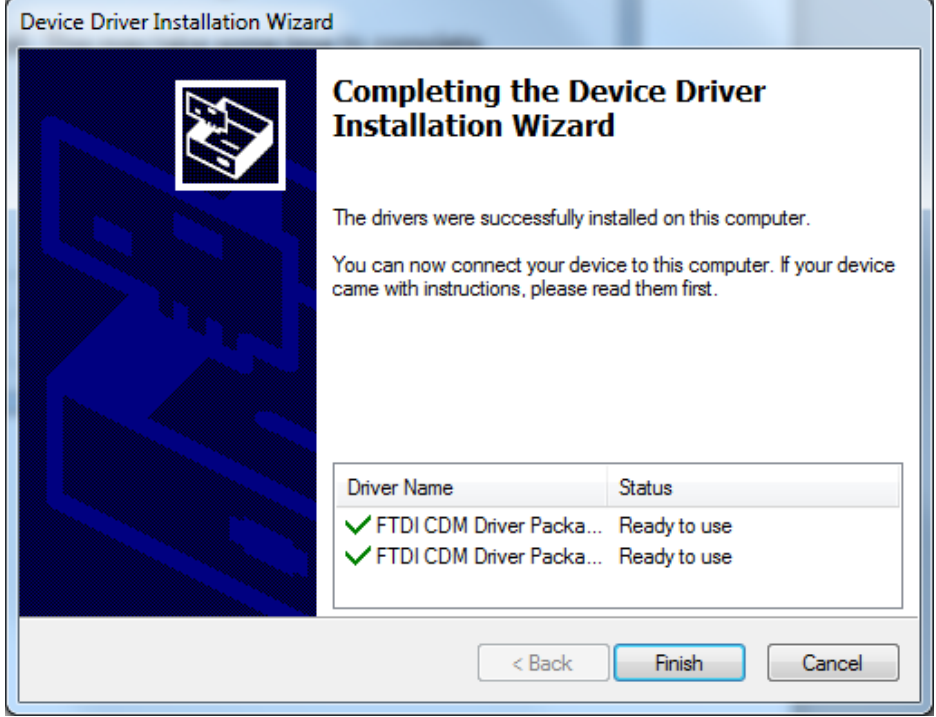

6. PC 机连接上下载线后, 在图 [3-10](#page-19-0) 可看到在通用串行总线控制器最后出 现"USB Serial Converter A", 即表示下载线驱动安装成功, 可以通过 下载线对 FPGA 进行下载配置。

#### 图 **3-10 PC** 端识别下载线驱动界面

<span id="page-19-0"></span>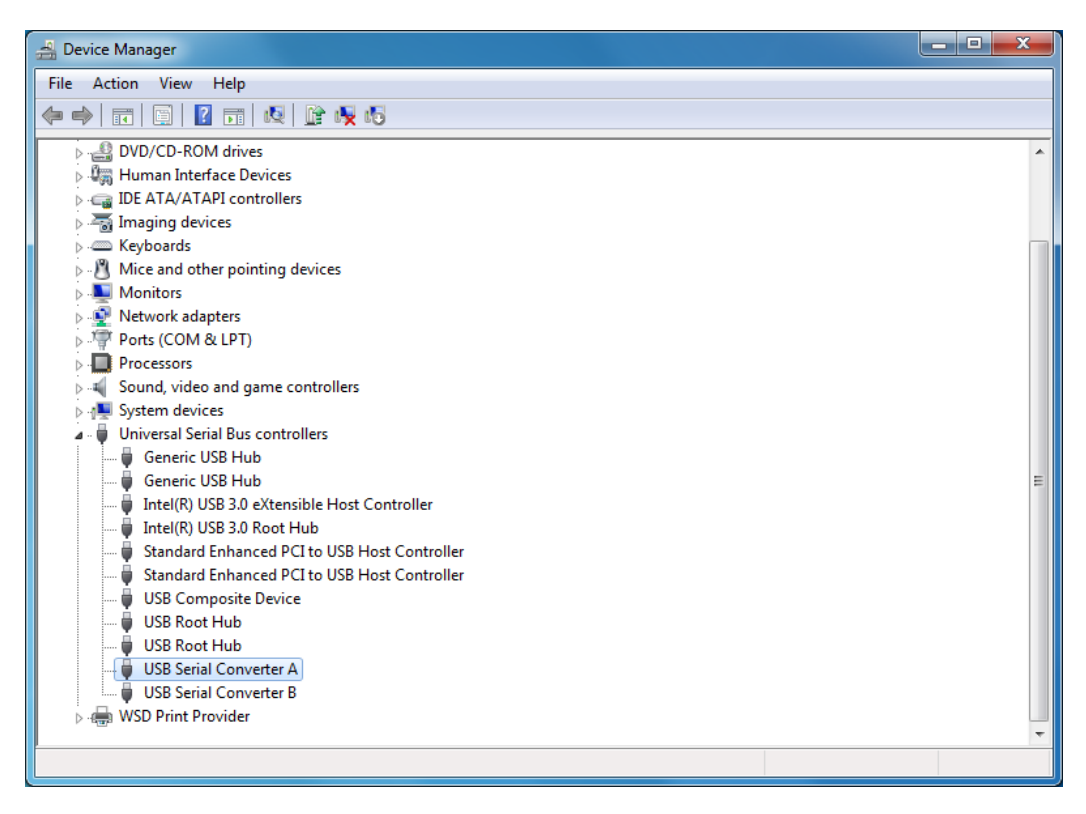

7. 回到主文件夹打开 Programmer-bin 得到如图 [3-11](#page-19-1) 所示界面。

#### <span id="page-19-1"></span>图 **3-11 Programmer.exe** 界面

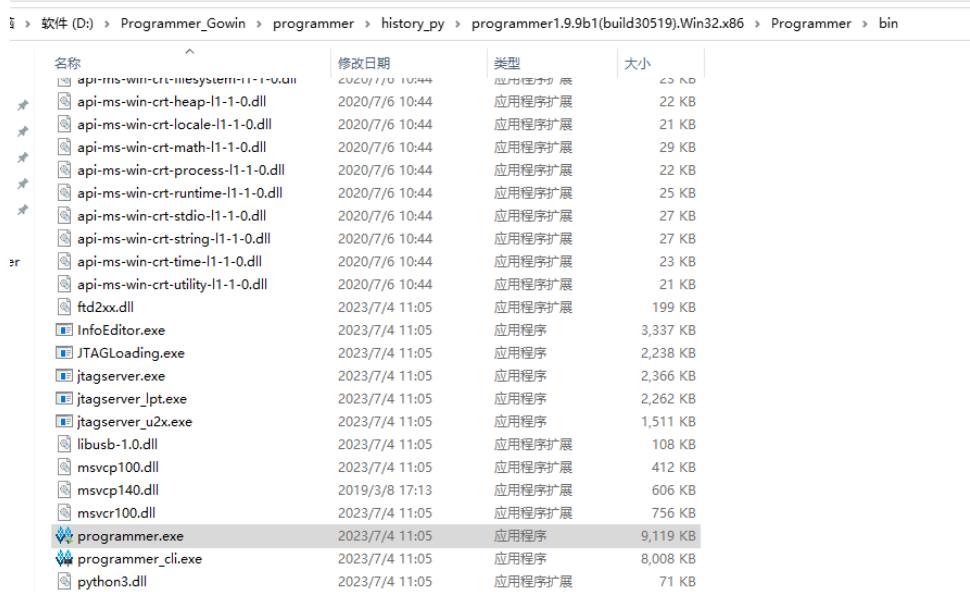

8. 在 PC 机连接上下载线后, 双击 programmer.exe, 即可通过下载线对 FPGA 进行下载配置。

#### <span id="page-20-1"></span><span id="page-20-0"></span>**3.1.2 Linux**

与 Windows 系统上类似, 需登[录高云半导体官网,](http://www.gowinsemi.com.cn/) 下载适用于 linux 系 统的高云云源编程器,如图 [3-12](#page-20-1) 所示。

图 **3-12** 高云云源编程器 **linux** 版本

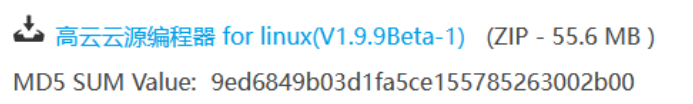

1. 下载完成后需手动解压,解压完毕后打开 Programmer-bin 得到如图 [3-13](#page-20-2) 所示界面。

<span id="page-20-2"></span>图 **3-13 programmer** 所在路径

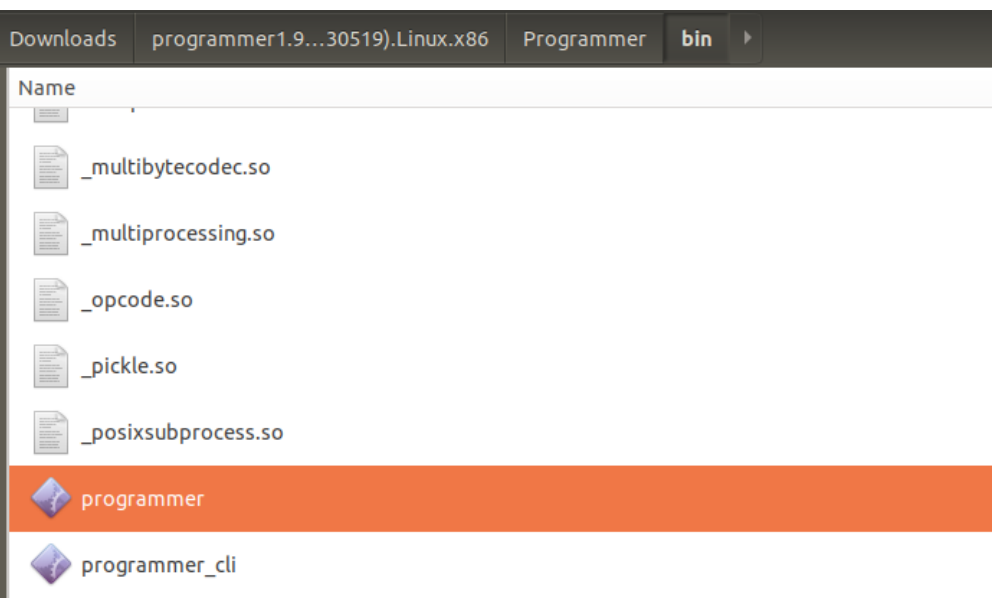

2. 在 PC 机连接上下载线后,打开终端,输入"sudo programmer"即可使 用 root 权限启动 programmer,之后可通过下载线对 FPGA 进行下载配 置。如若希望通过普通用户权限使用programmer,需要改变cable权限, 具体方法详见 [3.3](#page-24-0) 章 Linux 系统下 USB-Cable [的权限配置。](#page-24-0)

## <span id="page-21-0"></span>**3.2 PL-U2X-Cable** 下载线驱动

#### <span id="page-21-1"></span>**3.2.1 Windows**

有两种可行的方式可以在 Windows 下安装 PL-U2X-Cable 驱动,每种方 式都能够独立成功完成安装,二选其一。

#### <span id="page-21-2"></span>**3.2.1.1 Gowin USB Cable Driver**

在高云官网下载高云云源编程器之后手动解压,打开 Programmer-driver 得到如图 [3-14](#page-21-2) 所示界面,根据不同的系统安装驱动程序。

#### 图 **3-14** 驱动界面

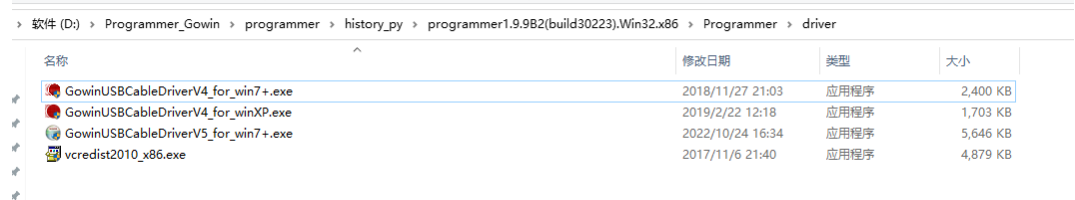

#### 1. 安装开始

选择驱动安装位置, 如图 [3-15](#page-21-3) 所示, 点击 install, 开始安装。

#### <span id="page-21-3"></span>图 **3-15** 驱动安装位置选择界面

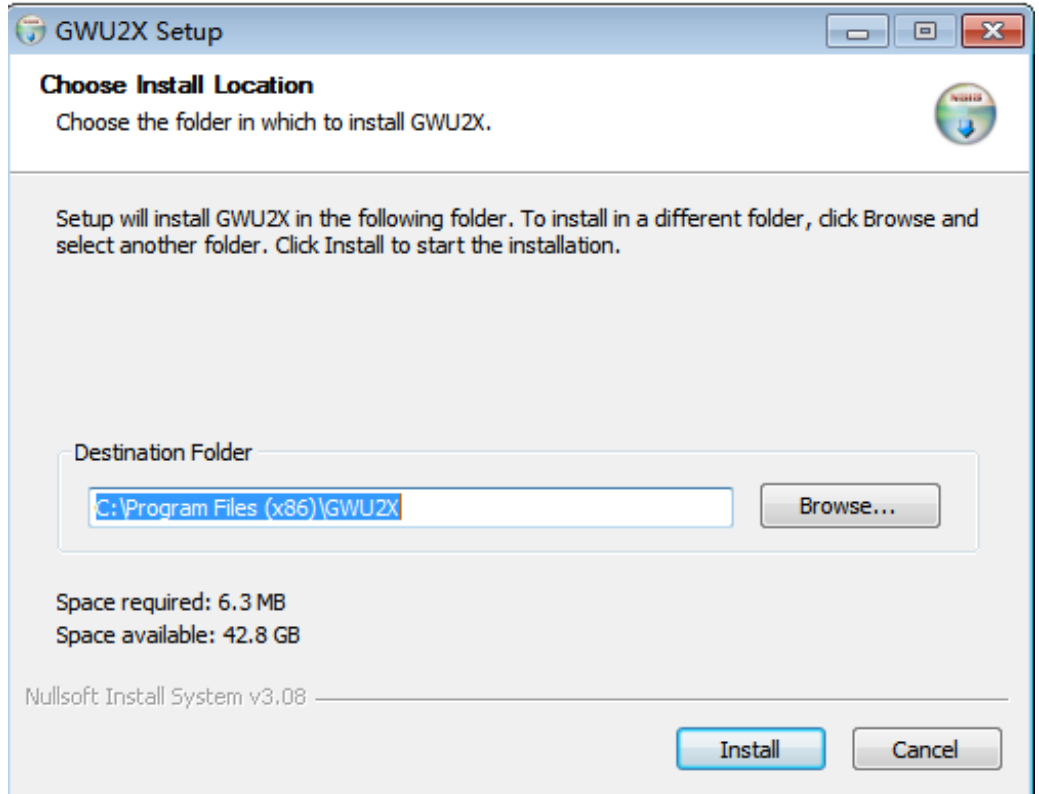

2. 等待安装完成,如图 [3-16](#page-22-0) 所示。

#### <span id="page-22-0"></span>图 **3-16** 驱动安装完毕

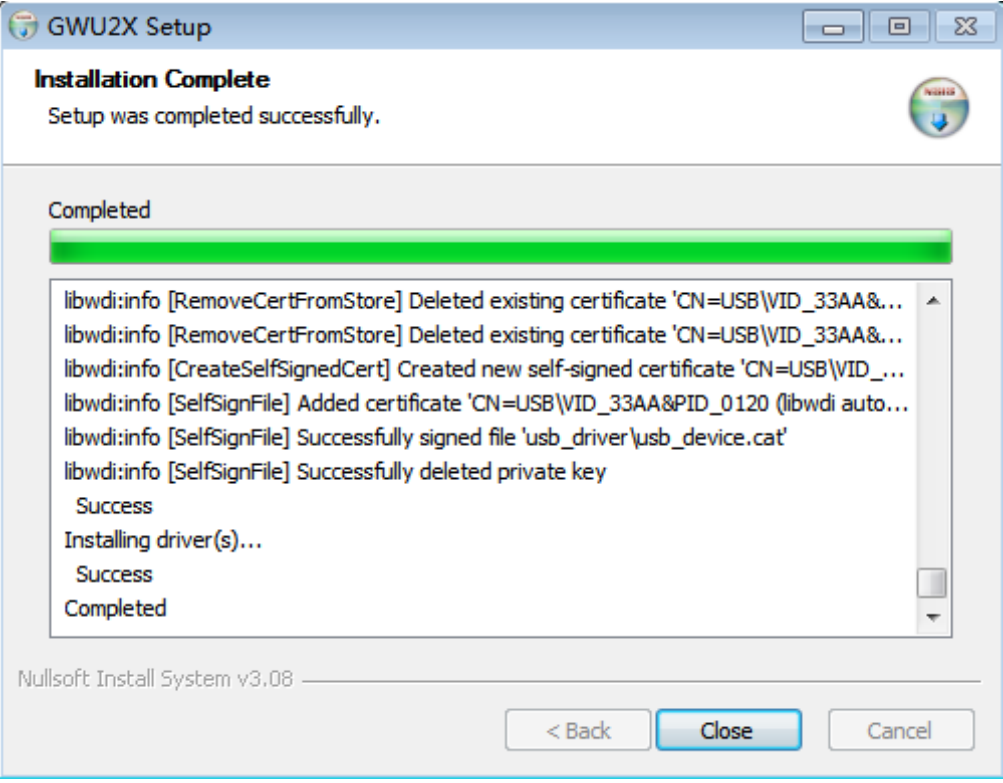

#### **3.2.1.2 Zadig**

- 1. 下载并保存 Zadig 驱动安装程序: [https://github.com/pbatard/libwdi/releases/download/v1.4.1/zadig-2.7.e](https://github.com/pbatard/libwdi/releases/download/v1.4.1/zadig-2.7.exe) [xe](https://github.com/pbatard/libwdi/releases/download/v1.4.1/zadig-2.7.exe)。
- 2. 连接 GWU2X 设备到电脑 USB 接口,双击打开 Zadig(需要管理员权限), 点击 Options, 勾选"List All Device"选项, 此时会列举出所有连接到 电脑的 USB 设备, 如图 [3-17](#page-22-1) 所示。

<span id="page-22-1"></span>图 **3-17** 选择"**List All Device**"选项

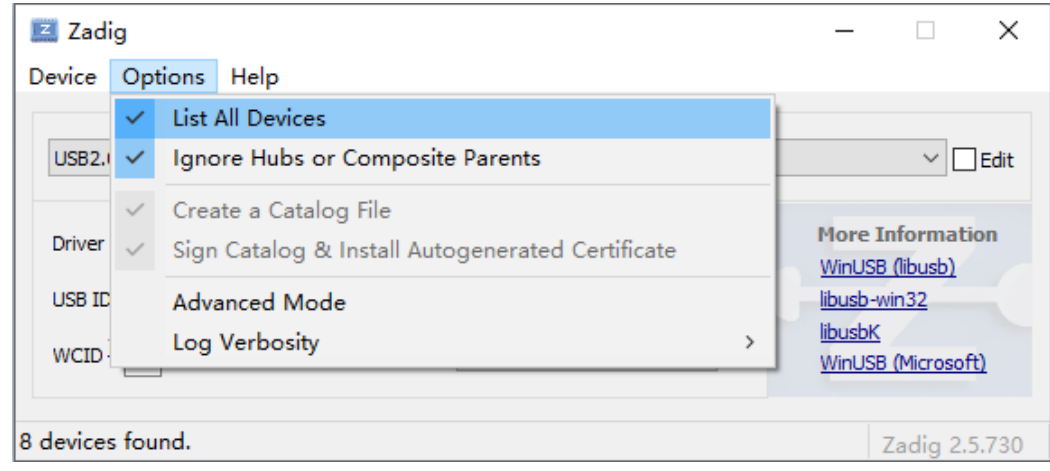

3. 选择需要安装驱动的设备 GWU2X, 如图 [3-18](#page-23-1) 所示。

#### <span id="page-23-1"></span>图 **3-18** 选择需要安装驱动的设备

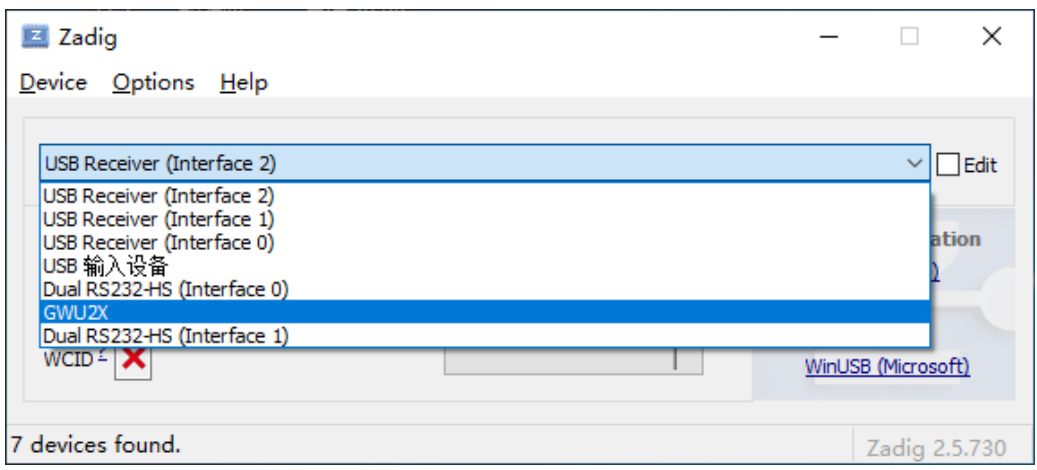

4. 选择要安装的驱动程序,使用 libusb+WinUSB 的形式,请选择 WinUSB, 如图 [3-19](#page-23-2) 所示。

#### <span id="page-23-2"></span>图 **3-19** 选择要安装的驱动程序

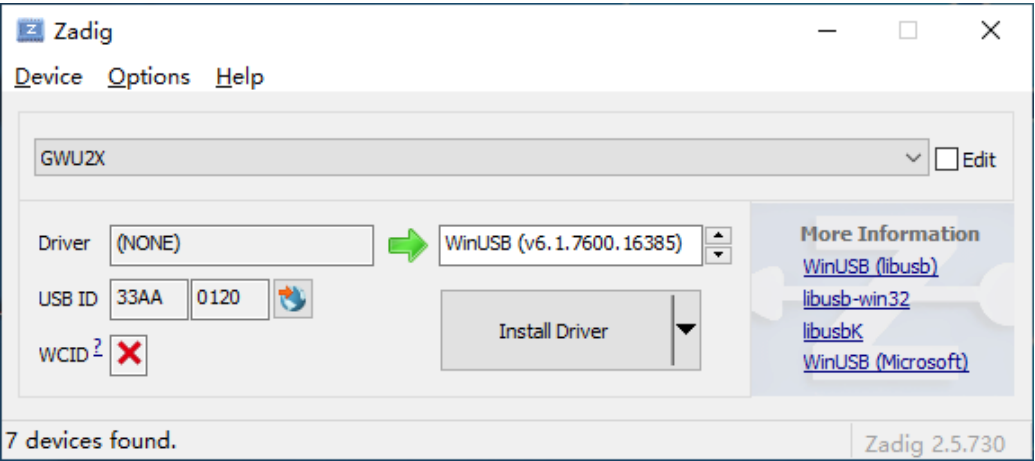

5. 点击"Install Driver"按钮安装驱动。稍等片刻即可完成驱动安装。

#### 注!

若当前未安装驱动,该按钮显示为"Install Driver";若当前安装了其他驱动,则显示为 "Replace Driver"。

#### <span id="page-23-0"></span>**3.2.2 Linux**

登录高云官网,下载高云云源编程器 linux 版本,在 PC 机连接上下载线 后,使用 root 权限启动 Programmer,之后可通过下载线对 FPGA 进行下载 配置。如若希望通过普通用户权限使用 Programmer,需要配置 USB 设备驱 动的调用权限,具体方法详见 [3.3](#page-24-0) 章 Linux 系统下 USB-Cable [的权限配置。](#page-24-0)

## <span id="page-24-0"></span>**3.3 Linux** 系统下 **USB-Cable** 的权限配置

在\Programmer\bin 的文件夹下有如图 [3-20](#page-24-2) 所示文件: Gowin\_USB\_Cable\_Installer.sh 是一个脚本文件,Makefile 是一个文本文件。 两种方式二选其一,皆可用于配置 USB-Cable 权限。

```
注!
```
某些操作系统需重启生效。

#### <span id="page-24-2"></span>图 **3-20** 文件列表

- $\equiv$  50-programmer usb.rules
- Gowin USB Cable Installer.sh
- ∣ Makefile
- $\Box$  readme.txt

#### <span id="page-24-1"></span>**3.3.1 Makefile**

打开终端,输入 sudo make 指令或切换用户至 root 权限,输入 make 指令, 显示 File 50-programmer\_usb.rules has been copied to /etc/udev/rules/d/表示安装成功(部分 centos6 系统需要重启才能生效), 如 图 [3-21](#page-24-3) 和图 [3-22](#page-24-4) 所示。

#### <span id="page-24-3"></span>图 **3-21 Makefile** 普通用户安装示例

E fzq@localhost:~/software/application/cable linux privileges 20230417 File Edit View Search Terminal Help [fzq@localhost cable linux privileges 20230417]\$ sudo make We trust vou have received the usual lecture from the local Svstem Administrator. It usually boils down to these three things: #1) Respect the privacy of others. #2) Think before you type. #3) With great power comes great responsibility. [sudo] password for fzg: File 50-programmer usb.rules has been copied to /etc/udev/rules.d/ fzq@localhost cable linux privileges 20230417]\$

#### <span id="page-24-4"></span>图 **3-22 Makefile root** 用户安装示例

fzg@localhost:/home/fzg/Desktop/cable linux privileges 2023041 园 File Edit View Search Terminal Help [fzq@localhost cable linux privileges 20230414]\$ su Password: [root@localhost cable linux privileges 20230414]# make Please restart the system later to complete the setup File 50-programmer usb.rules has been copied to /etc/udev/rules.d/ [root@localhost cable linux privileges 20230414]# ■

#### <span id="page-25-0"></span>**3.3.2 Gowin\_USB\_Cable\_Install.sh**

首先打开 programmer 所在文件夹,检查上述 4 个文件是否都存在。之 后打开终端, 切换用户至 root 权限, 给 Gowin\_USB\_Cable\_Installer.sh 赋 予使用权限,运行 Gowin\_USB\_Cable\_Installer.sh,显示 complete 表示安 装成功,如图 [3-23](#page-25-1) 所示。

#### <span id="page-25-1"></span>图 **3-23** 脚本安装示例

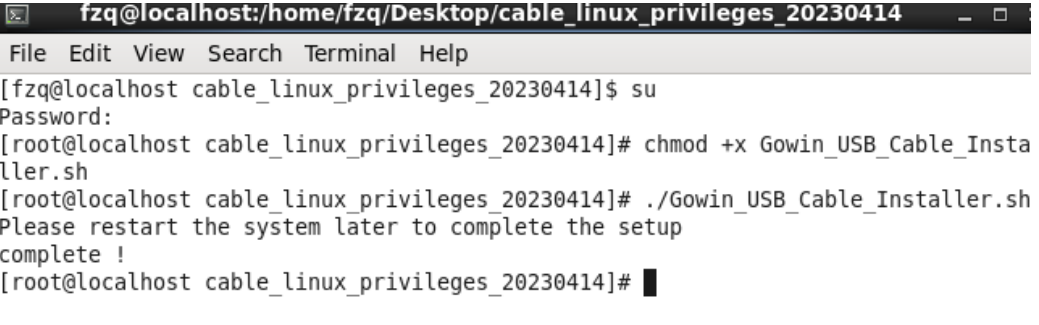

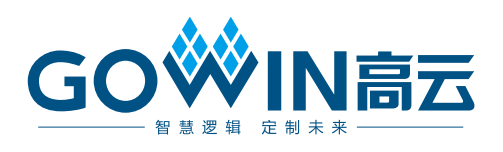